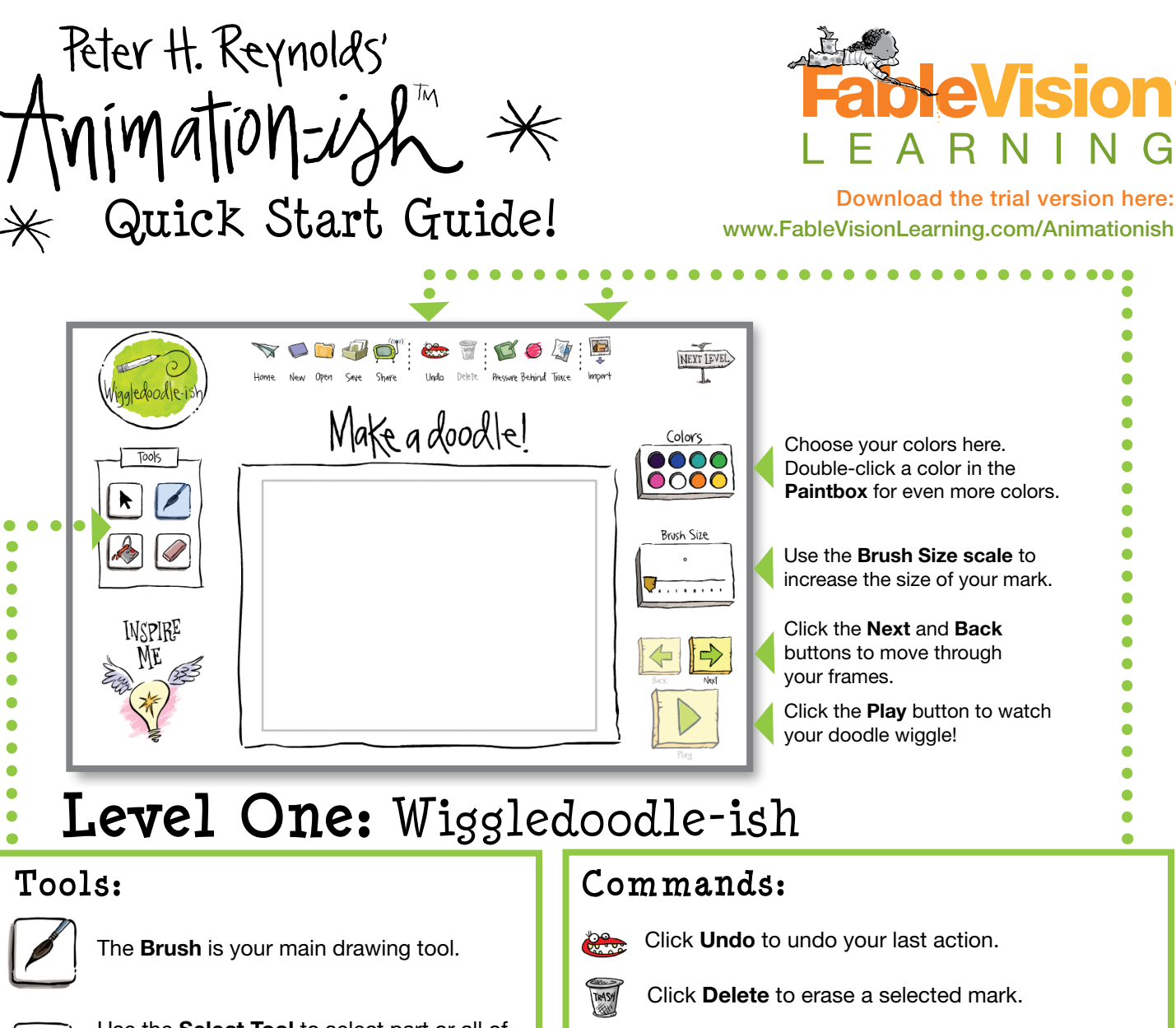

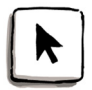

Use the Select Tool to select part or all of your drawing. With this tool, you can grow, shrink, or rotate your marks.

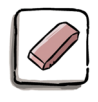

Use the **Eraser** to rub out unwanted marks.

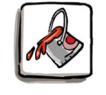

Use the Paint Bucket to change the color of your lines or fill in shapes.

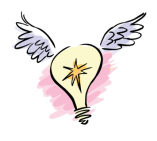

If you're ever stuck for a creative idea, just click on the **Inspire Me** icon, and Peter H. Reynolds will appear with a video tip.

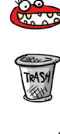

Click Delete to erase a selected mark.

Click Pressure to change the pressure sensitivity of your brush stroke if you're using a pen input device.

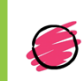

Click Behind to draw behind marks you have already drawn.

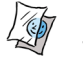

Click Trace to see an outline of the previous frame's drawing.

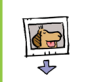

Click Import to insert one of your own images to trace over.

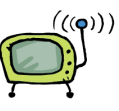

Share

Click Share to export your animation as a viewable file that can be sent to a friend or posted online. File formats include Flash Movie, QuickTime, AVI, DV Stream, and Image Sequence.

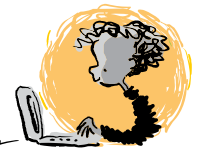

# Level Two: FlipBook-ish

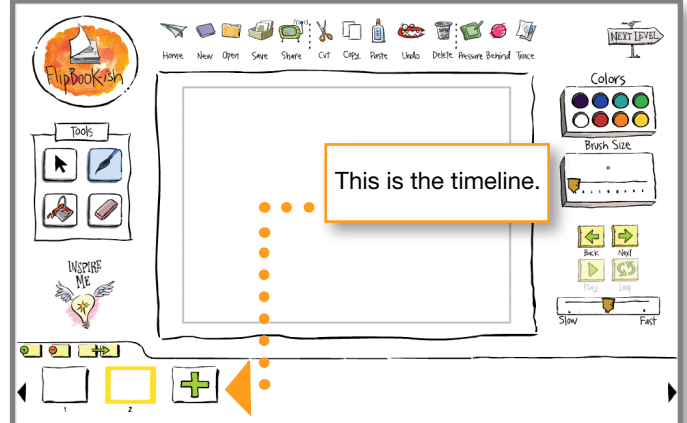

#### Copy, Paste, Cut:

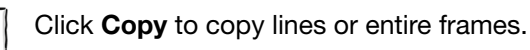

Click Paste to paste lines or frames. You can paste frames anywhere on the timeline.

Click Cut to delete lines or frames.

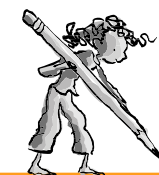

## Using the Timeline:

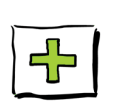

Click the **Next Frame** button to add a new blank frame at the end of the timeline. It will not appear until you make your first mark.

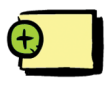

Click the **Insert Frame** button to insert a new blank frame in front of your current active frame.

www.FableVisionLearning.com

**FableVision**®

EARNING

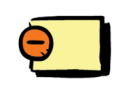

Click the **Delete Frame** button to remove a frame.

Click the Duplicate Frame button to copy a frame with all artwork. It's a shortcut for Copy & Paste. You can then edit each frame separately.

. . . . . . . . . . . . . . . . . . . .

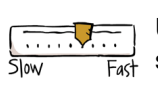

 $\frac{1}{12}$ 

Use the Speed Bar to play your animation slower or faster.

For more information on *Animation-ish*, visit the User's Guide under the Help menu.

# Level Three: Advanced-ish

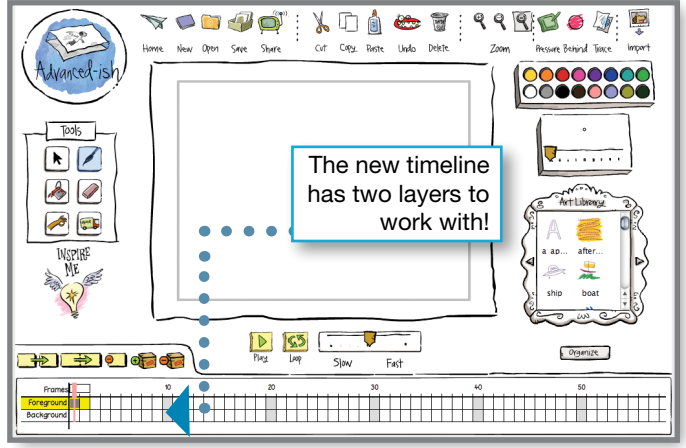

#### Copying & Duplicating:

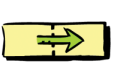

Click the **Exposure** button to extend a frame along the timeline. Exposure frames act as a group. Editing one exposure frame impacts all frames in the group.

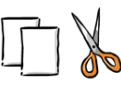

In *Advanced-ish*, the Copy & Paste commands allow you to edit frames as a group. Editing a pasted frame will impact the original frame and all copies.

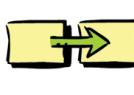

Click the **Duplicate Frame** button to copy the frame with all artwork. You can edit each frame individually without impacting the original frame. You can drag and drop a duplicate frame anywhere on the timeline.

### Adding Motion:

Create a sequence of frames on the timeline. (Tip: if you want to move an unchanging drawing, you can use Exposure.)

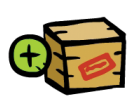

To "box up" the drawing you plan to move, select the first frame and click the **Add Keyframe** button. Next, select the last frame, and click Add Keyframe.

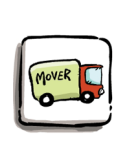

Click the Transform tool, and select the first keyframe. Click and drag the drawing to your desired start point. (Tip: grab the drawing by its lines, not the circles.) Next, select the last keyframe, and click and drag the drawing to your desired end point.

To curve the motion track, click on a frame between keyframes. Click and drag the drawing away from the motion track. A keyframe will be added and the path will change. You can also shrink or grow your drawings by scaling them at keyframes. (Note: the motion track is only visible when the Transform tool is selected.)

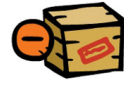

To delete a point on your path, select the keyframe and click Delete Keyframe.

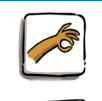

Use the Grabber tool to "pick up and move" the Stage. Note: art outside the grey box will not be visible when exported.

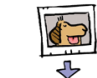

Use Import to embed images and photos in your animation.